## User Registration - Insurer

### **QuickStart Guide**

When registering for CompHub, selecting the proper role is crucial to the access you will have in the system. This guide will show you how to register for CompHub and choose your role upfront.

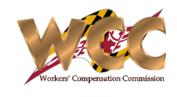

2 Enter your email address (will be used as your login) as well as your initial password. Click Next and continue to enter the required information for your account.

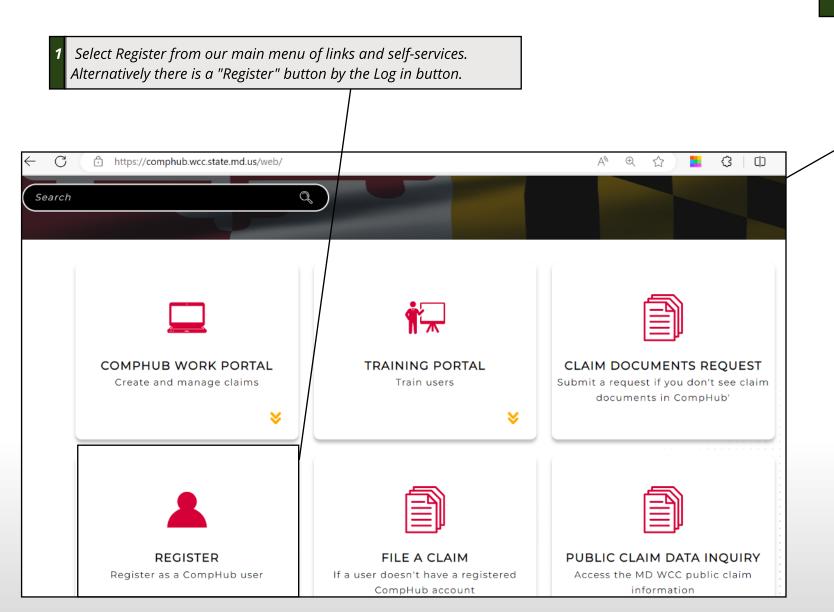

|                                                                            | nation                                                              |                                               |
|----------------------------------------------------------------------------|---------------------------------------------------------------------|-----------------------------------------------|
| You will provide this i                                                    | information to login into CompHu                                    | b Work Portal.                                |
|                                                                            |                                                                     |                                               |
| Email                                                                      | Superinsurance@aol.invalid                                          | *Required                                     |
| Create Password                                                            |                                                                     | *Required                                     |
| Confirm Password                                                           |                                                                     | *Required                                     |
|                                                                            |                                                                     |                                               |
|                                                                            |                                                                     |                                               |
|                                                                            |                                                                     |                                               |
|                                                                            |                                                                     |                                               |
| Personal Infor                                                             | mation                                                              |                                               |
|                                                                            | mation                                                              |                                               |
|                                                                            | match with the identity verification doc                            | cument that you will be providing.            |
| This information should                                                    |                                                                     | tument that you will be providing.  *Required |
| This information should                                                    | match with the identity verification doc                            |                                               |
| This information should the First Name                                     | match with the identity verification doc                            |                                               |
| This information should in First Name  Middle Name                         | match with the identity verification doc                            | *Required                                     |
| This information should of First Name  Middle Name  Last Name              | match with the identity verification doc                            | *Required  *Required                          |
| This information should of First Name  Middle Name  Last Name  Gender  SSN | match with the identity verification dod  Caleb  Johns  Unspecified | *Required  *Required                          |

# User Registration - Insurer

#### **QuickStart Guide**

If you are requesting the Employer role you will need to provide the code sent to you via mail. If you did not receive a code, you will be prompted to enter the Employer information, which will be verified by the Commission. Registration of the Employer must be done by the Insurer Designee. Insurer Delegates and notification settings can be assigned to the organization with a new or existing CompHub account using the Assign Organization Representatives process.

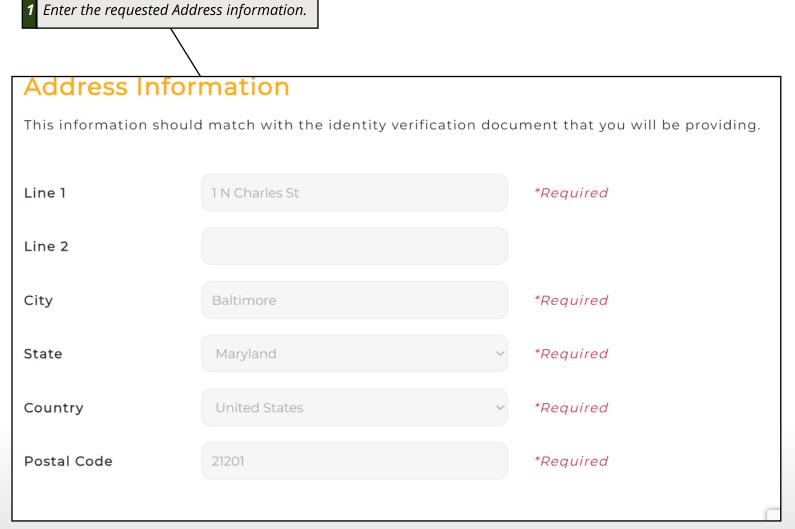

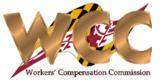

Enter the Role you're requesting access to in the system and select if you received a code in the email. If you received a code enter the code, if you didn't receive a code, please contact djones@wcc,state,md,us with your organization information ready.

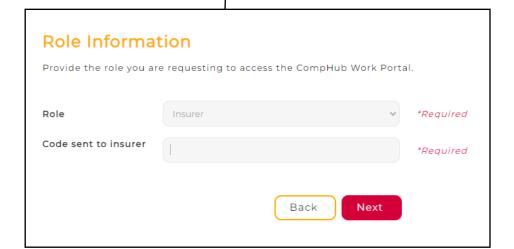

### User Registration - Insurer

#### **QuickStart Guide**

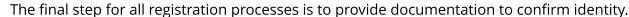

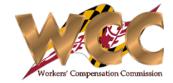

1 The final step is to upload a proof of identity document. You have the choice of a Driver's License, State ID, or Passport. The address on the document should match up with the user's address.

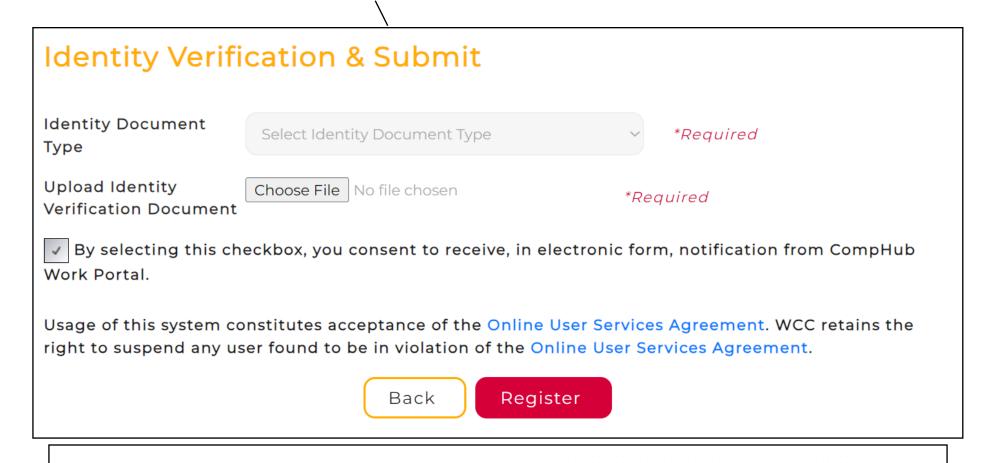

SUCCESS!

Your Information Is Registered With The CompHub Work Portal. We Are Reviewing Your Employer Information. Click On The Login Button At The Top Of The Page To Log In To The CompHub Work Portal.